# Microsoft Surface

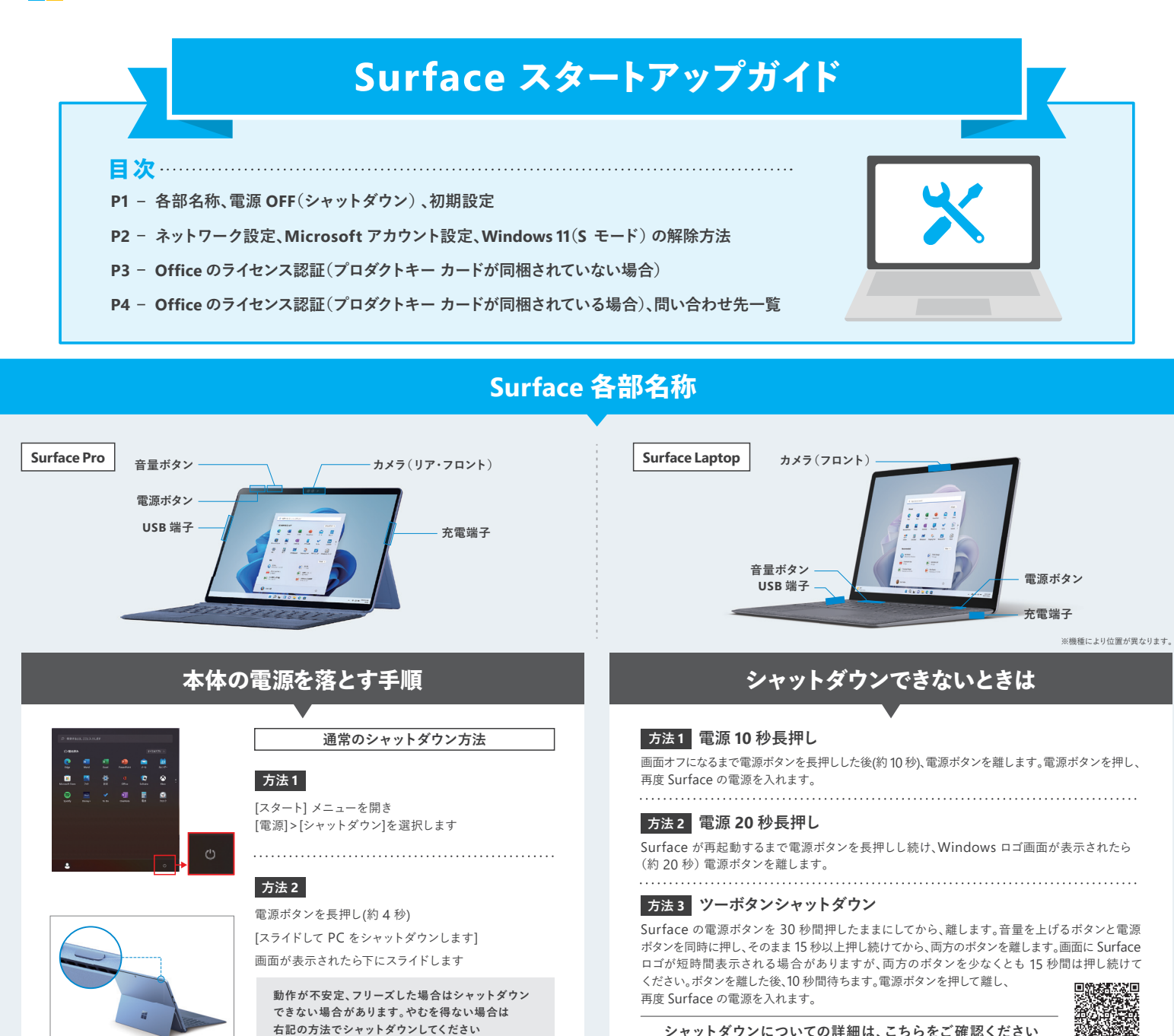

**Windows PC の初期設定**

**設定には Microsoft アカウントと Wi-Fi などのインターネット接続が必要です。**

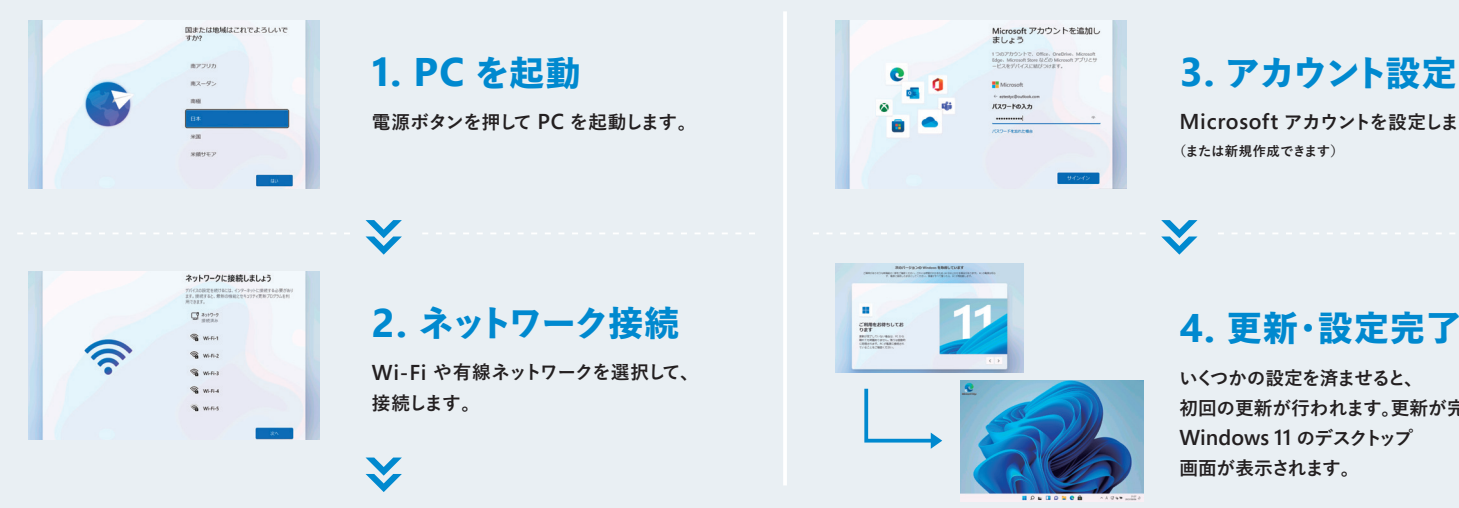

# **3. アカウント設定**

**シャットダウンについての詳細は、こちらをご確認ください**

**Microsoft アカウントを設定します。**

**初回の更新が行われます。更新が完了すると、 Windows 11 のデスクトップ 画面が表示されます。**

**ネットワーク設定**

### **宅内でのインターネット利用には Wi-Fi ルーター・アクセスポイントおよび回線契約が必要です。**

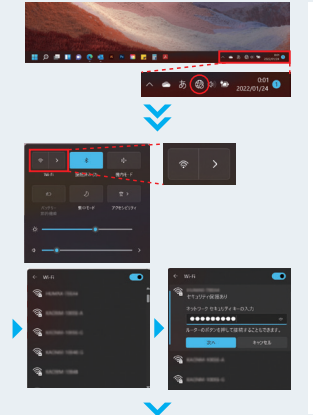

**Microsof** サインイン

メール、電話、または S アカウントをお持ちでない場合、<mark>作成で</mark>きます **デスクトップ画面の右下隅にある アイコンをクリックします**

**Wi-Fi ボタンをクリックし、 Wi-Fi 接続をオンに切り替えます**

**接続先を選択したら、 セキュリティキーを入力し、 [次へ]をクリックします**

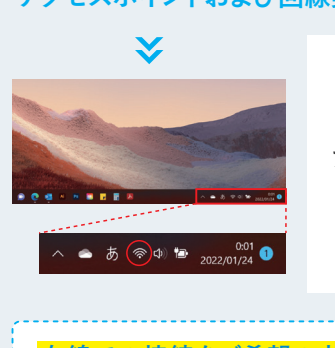

**アイコンが に変わると接続完了です**

**有線での接続をご希望の方は、 別途、専用アダプターをお買い求めください!** (Surface USB 3.0 ギガビット Ethernet アダプタ)

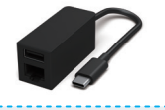

### **Microsoft アカウント設定**

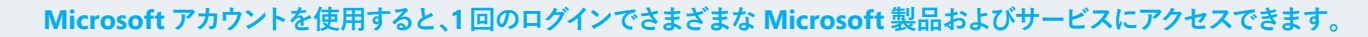

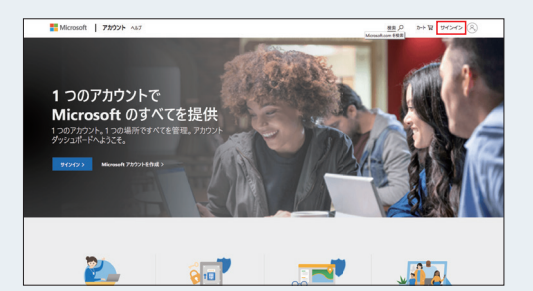

**Bill** Microsof アカウントの作成

-<br>または、電話番号を使う ー<br>アドレスを取得

#### **作成方法**

**account.microsoft.com に移動し、[サインイン] を選択して、[作成] を選択します。**

**新しいメール アドレスを作成する場合は、 [新しいメール アドレスを取得] を選択し、 [次へ] を選択して、画面に表示される手順に従って操作します。**

### **設定したアカウント情報をメモしておきましょう。**

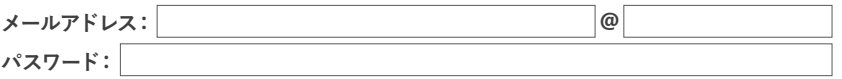

### **Windows 11(S モード)の解除方法(対象機種:Surface Goシリーズ )**

#### **そもそも S モードってなんのこと?**

Sモードの Windows 11(Sモード)とは、Surface Go シリーズに搭載されているセキュリティとパフォーマンスに特化して合理化された Windows 11(S モード) のバージョン です。セキュリティを高めるために、Microsoft Store からのアプリのみが許可され、安全な閲覧のために Microsoft Edge が必要になります。解除される方は下記 の手順に従ってください。 \*一度解除すると「S モード」に戻せません。\*詳しくは右記の QR からご確認下さい。

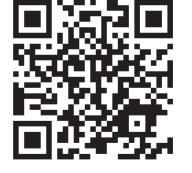

**Windows 10(S モード)の解除方法については、こちらをご確認下さい aka.ms/smodejp**

**インターネット接続が必要です。作業の前にすべてのウィンドウを閉じて下さい。**

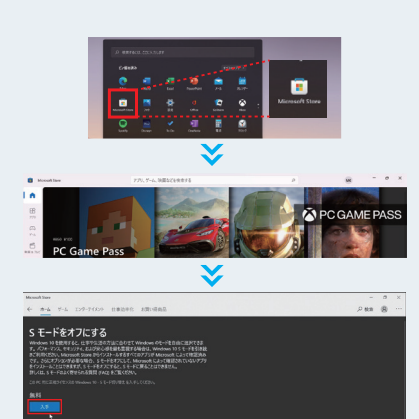

**スタートメニューより Microsoft ストアを開きます。**

**「S mode」と検索バーに入力して、「S モードをオフにする」を選びます。**

**左図の「S モードをオフにする」画面で「入手」をクリックします。**

**すぐに「Windows 11(S モード)」に切り替わります。**

# **Office のライセンス認証 プロダクトキー カードが同梱されていない場合 (Surface Pro 9 / Lapotp 5 など)**

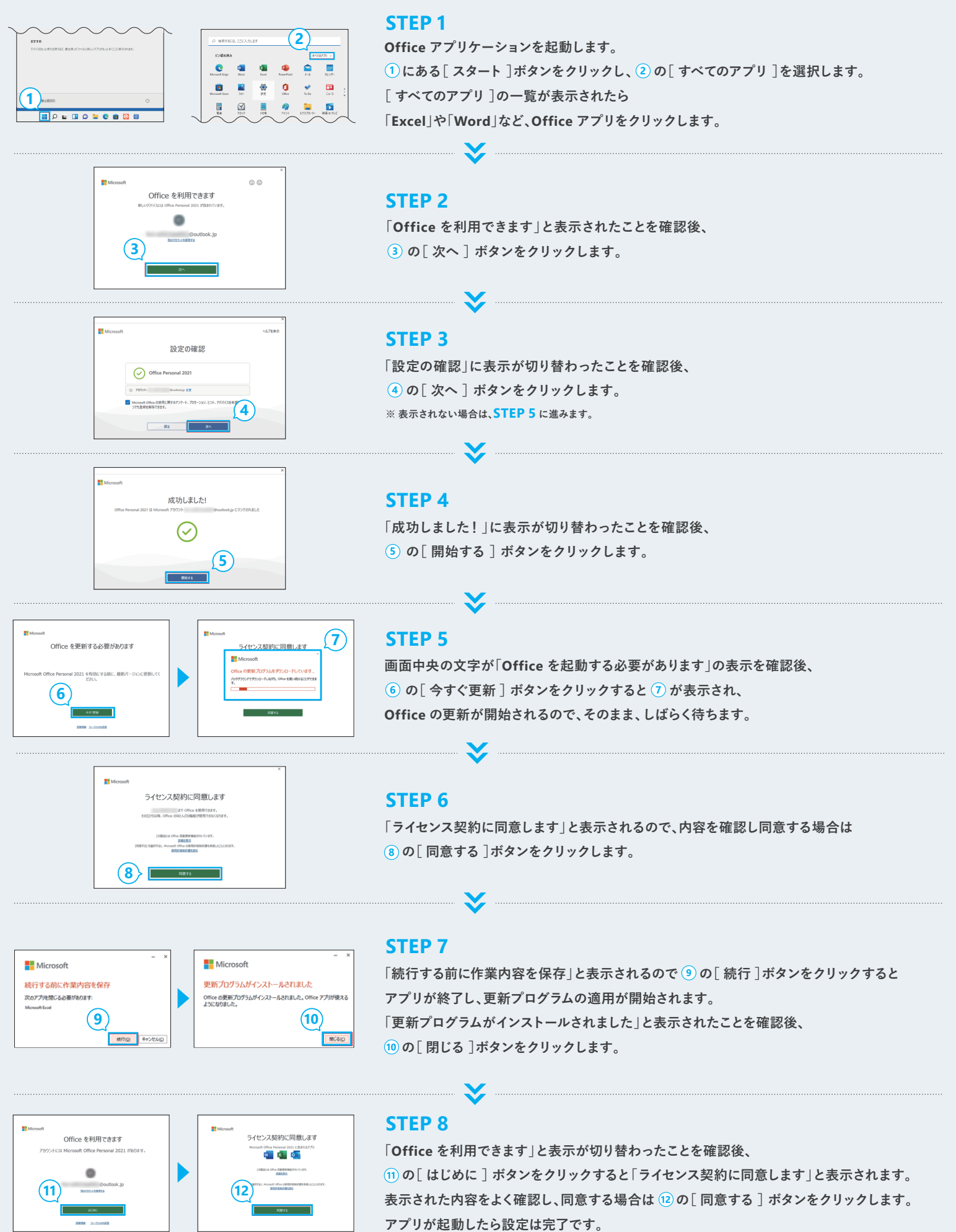

# **Office のライセンス認証 プロダクトキー カードが同梱されている場合**

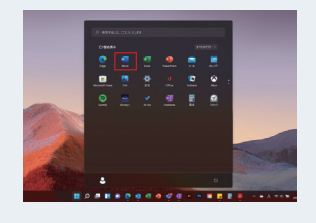

### **STEP 1**

**STEP 2**

**スタート タイル メニュー、または、スタート画面にある、 Word, Excel, PowerPoint などをクリックして Office アプリを起動します。 タイルが見つからない場合は、"ここに入力して検索" の枠に Excel , Word など入力する事で検索も可能です。**

# プロダクト キーを入力します Office  $0.70791\pm0.326, 247$  .  $\begin{tabular}{|c|c|c|c|} \hline & one tree can & \\\hline \end{tabular}$

サインインして Office を設定する 유로 다음 DIROZZO 14830.0

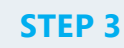

**製品を紐づけする Microsoft アカウント でサインインします。 もし、Microsoft アカウントをまだ作成していなければ、左記の[ アカウントを作成 ]から準備します。 ※Windows に Microsoft アカウントでサインインしている場合は、この画面はありません。**

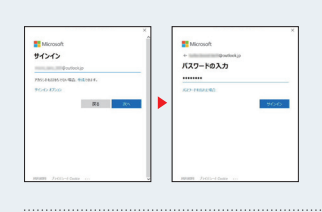

### **STEP 4**

**現在ご使用の Microsoft アカウントとパスワードを入力します。 ※Windows に Microsoft アカウントでサインインしている場合は、この画面はありません。**

**プロダクト キーを入力し、[ Office ライセンス認証 ]をクリックします。**

**\*プロダクトキーについて: パソコンに同梱されているプロダクトキー カードに記載されています。**

<u> Elizabeth Charles and Charles and Charles and Charles and Charles and Charles and Charles and Charles and Charles and Charles and Charles and Charles and Charles and Charles and Charles and Charles and Charles and Charle</u>

**「-」は入力不要です。(自動で付与されます)**

**大文字、小文字どちらでも構いません。(小文字で入れても、自動で大文字に変換されます)**

<u> Expansion and the community of the community of the community of the community of the community of the community of the community of the community of the community of the community of the community of the community of th</u>

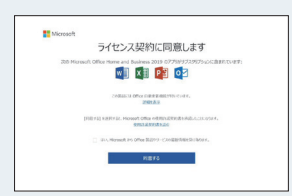

### **STEP 5**

**[ 同意する ]をクリックします。 「はい。Microsoft からの Office 製品やサービスの最新情報を受け取ります。」にチェックを入れると、 メールで最新情報を受け取ることができるようになります。**

 $\sum$  and  $\sum$ 

**プライバシー保護に関する画面が表示されるため、内容を確認のうえ[ 次へ ]進みます。 Office に関するオプションのデータに関する画面が表示されるため、内容を確認の上「はい」「いいえ」どちらかを選択し、[ 確認 ]をクリックします。 「Office を最大限に活用しませんか?」画面が表示されます。**

# **「楽しもう Office」で検索するか、右の QR コードにアクセスしてお役立ち情報や 無料ですぐに使えるテンプレートもご確認ください!**

**利用せずにそのまま Office アプリケーションを使用する場合は、[後で通知する]もしくは右上の[×]をクリックします。以上で Office のインストールは完了です。**

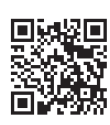

## **問い合わせ先一覧**

### **Microsoft Complete(Microsoft 純正延長保証)**

Microsoft Complete サポート (平日 9:00-18:00 土日 10:00~18:00 祝日・指定休業日を除く) TEL : 0120-00-8449

### **その他問い合わせ先**

Microsoft サポートデスク (平日 9:00-18:00 土日 10:00-18:00)※お客様用窓口 TEL : 0120-54-2244